大学生協オリジナルセットアップテキスト

Panasonic Let's note

## CF-FV4シリーズ

※Microsoft Officeについては購入された大学生協店舗から の案内をご確認ください。

箱を開ける前に必ずお読み下さい

全体作業所要時間は最低で1時間程度です。(1~6)

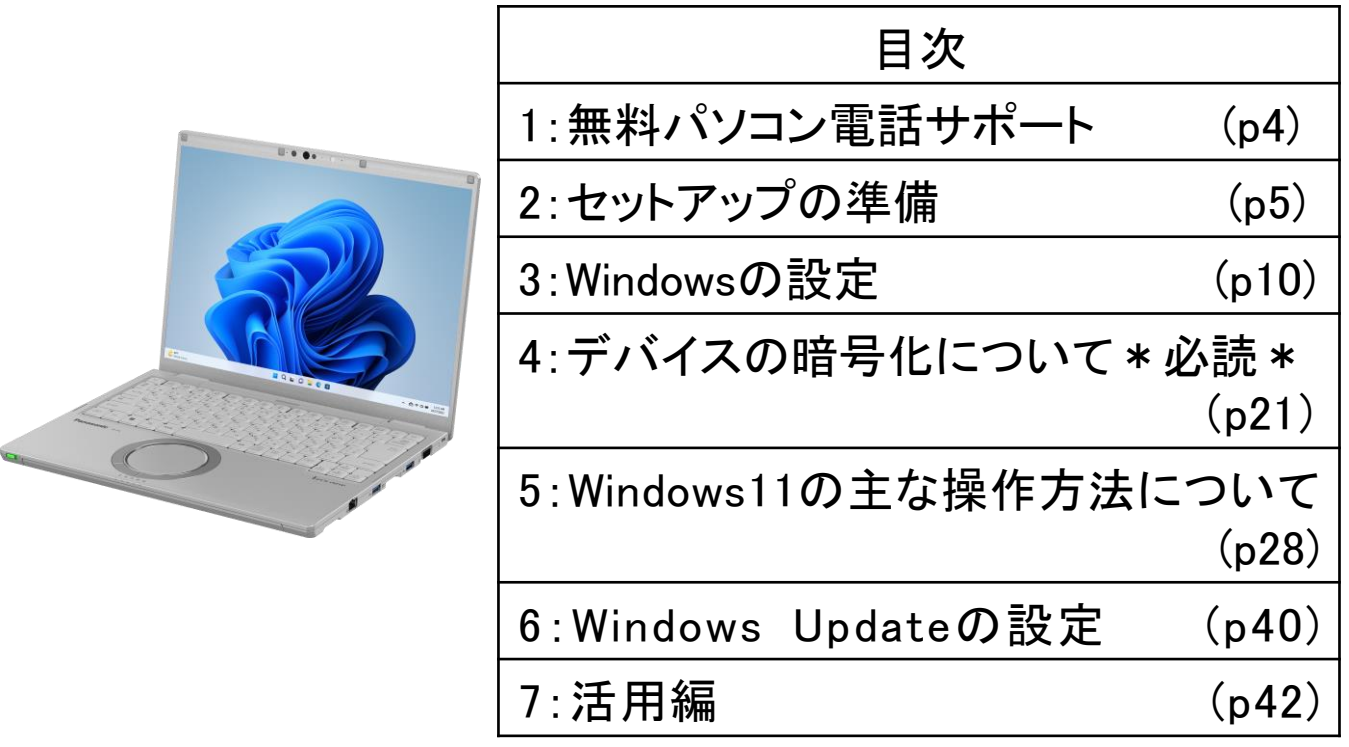

このパソコンは大学生協オリジナルモデルです。 一般に販売されているパソコンとは異なる点がありますので このセットアップテキストを使用して設定して下さい。 本セットアップテキストは大学生協が発行しております。

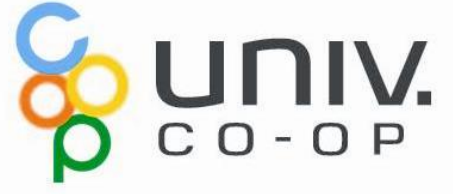

# パソコンをご使用になるまでの流れ

# 1. 無料パソコン電話サポート(4ページ)

今回ご購入いただいたパソコンには、無料で問い合わせできる電話 サポートがついています。困った事がありましたら、お気軽にご相談下 さい。

# 2. セットアップの準備 (5ページ)

パソコンは他の電化製品と違い、電源を入れてすぐに使用することが できません。初めて電源を入れるときには、セットアップという作業が 必要となります。このセットアップテキストでは、初めての方にもわかり やすく解説していきます。

ここからインターネットの接続が必要です‐

3. Windows の設定 (10ページ) 初めて電源を入れたときにWindowsのセットアップが開始されます。 使用者ご本人の登録など、基本的な設定を行います。 約10分

4. デバイスの暗号化(BitLockerの機能)について (21ページ) 本章はWindowsのセットアップに関するページではありませんが、ストレージが暗号化されて いることで発生する、パソコン修理時のトラブルを回避するために必読いただきたいページで す。

5. Windows11の主な操作方法について (28ページ) 本章はWindowsのセットアップに関するページではありません。 Windows11の基本操作をご案内していますので、必要時にお読みください。

6. Windows Update (40ページ) セキュリティを向上させたり、不具合を解消する機能がWindows Updateです。Windows Updateを行わないとトラブルの原因になったり、 ウイルスに感染してしまう可能性があります。 約30分

### パソコンを正しく快適に使うために気をつけよう!

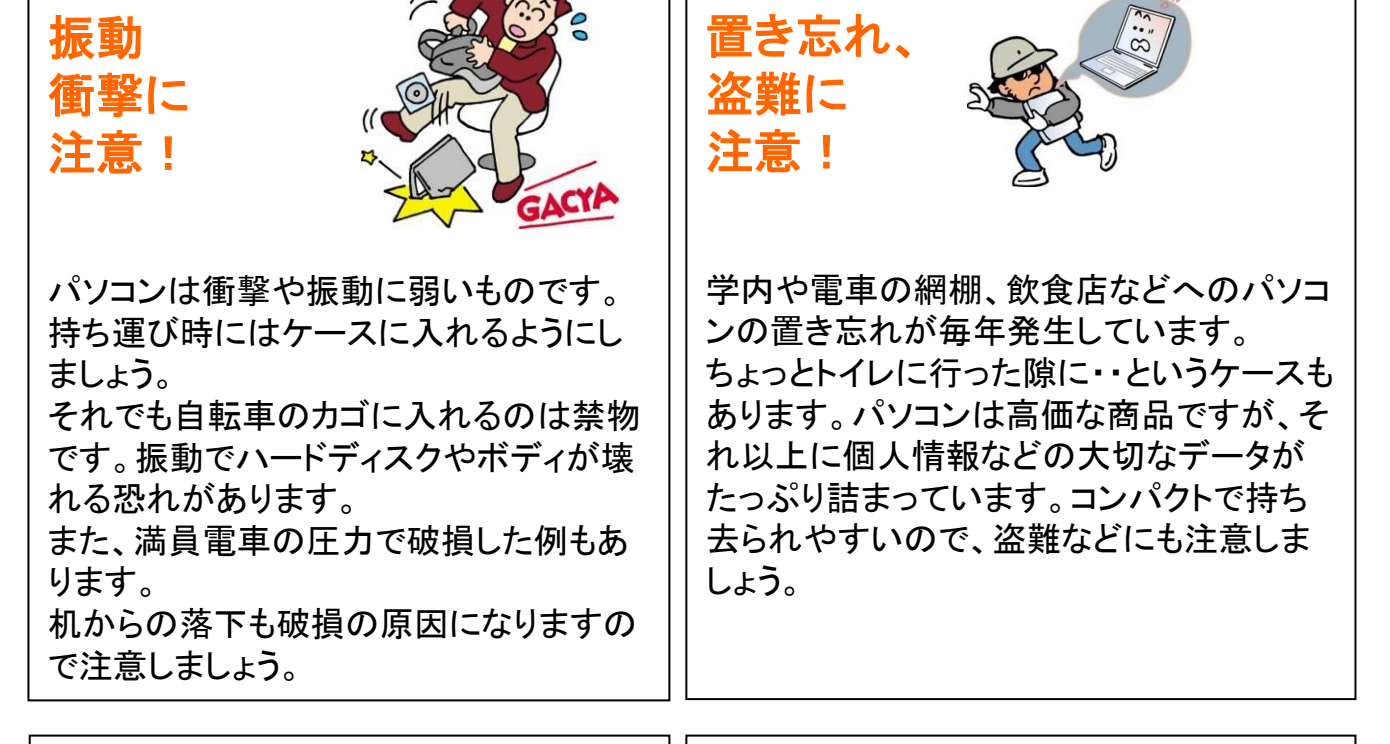

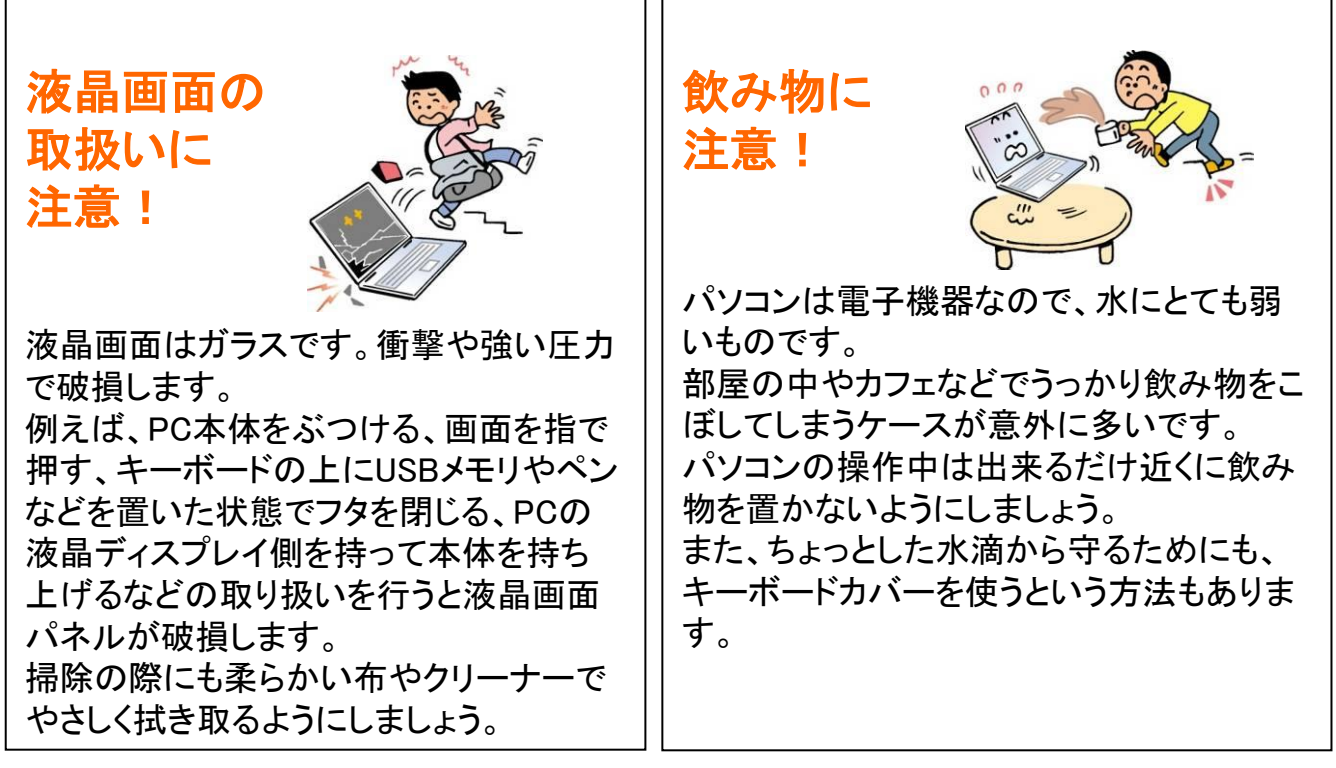

※破損、水濡れ等はメーカー保証期間内でも有償修理になります。

# 1. 無料パソコン電話サポート

今回ご購入いただいたパソコンには、無料で問い合わせできる電話サポート がついています。困った事がありましたら、お気軽に 「大学生協 無料パソコ ン電話サポート」にご相談ください。

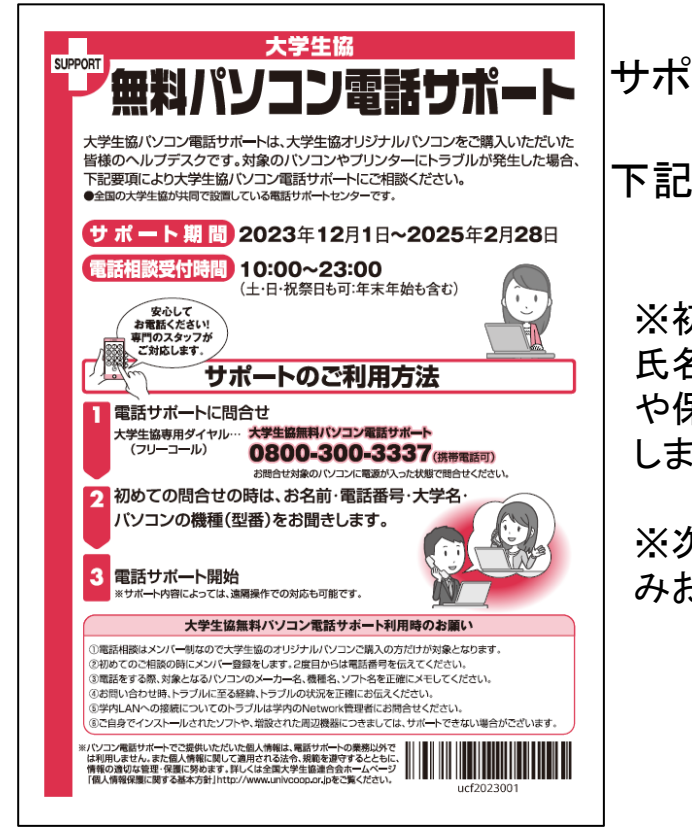

サポートのご利用方法

下記の雷話番号にお雷話ください。

※初めてのお問合せの時は、 氏名・電話番号・大学名・PC型番(外箱 や保証書に書かれています)をお聞き します。

※次回のお問合せからは電話番号の みお伝え下さい。

#### サポート期間:2025年2月28日まで 電話相談受付時間:10:00~23:00 電話番号(フリーコール):0800-300-3337

※「無料パソコン電話サポート」は、学生様がご自身でパソコンを使いこなせるように成長 するための支援を目的としております。 大変恐縮ですが、保護者様ではなく、学生様ご本人からお電話いただきますよう お願いいたします。

※ご購入いただいたパソコンやプリンタ専用のサポートダイヤルです。 他のパソコンのご質問は承れません。

※サポート期間終了後のご質問は直接メーカーまたは生協店舗にお問合せください。

※3月~5月は電話が大変混み合います。 11時~15時が比較的繋がり易い時間帯となっています。

# 2. セットアップの準備

パソコンは他の電化製品と違い、電源を入れてすぐに使えるようになっていま せん。初めて電源を入れるときには、「セットアップ」という作業が必要となりま す。この「セットアップテキスト」では、初めての方にもわかりやすく解説してい きます。

2-1. 箱を開けたらすぐに確認しましょう。

同梱物の一覧は付属品の 「取扱説明書スタートガイド」の 『付属品の確認』に記載されていますので、 それで確認して下さい。 ※同梱物が無い場合は、すぐに生協店舗へ ご連絡下さい。

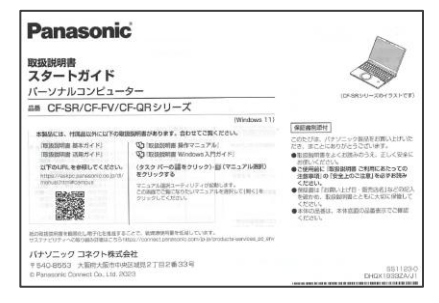

このノートパソコンは4年保証となっています。 箱の中にある袋内の「保証書」をご確認下さい。 今後パソコンの動作がおかしくなったり、パソコンが壊れて修理する際に必要な ものもありますので、 付属品は全て大切に保管して下さい。 **特に下記の付属品を無くした場合は有償の修理になっ**

**たり、同じものを購入するのに数万円かかります。**

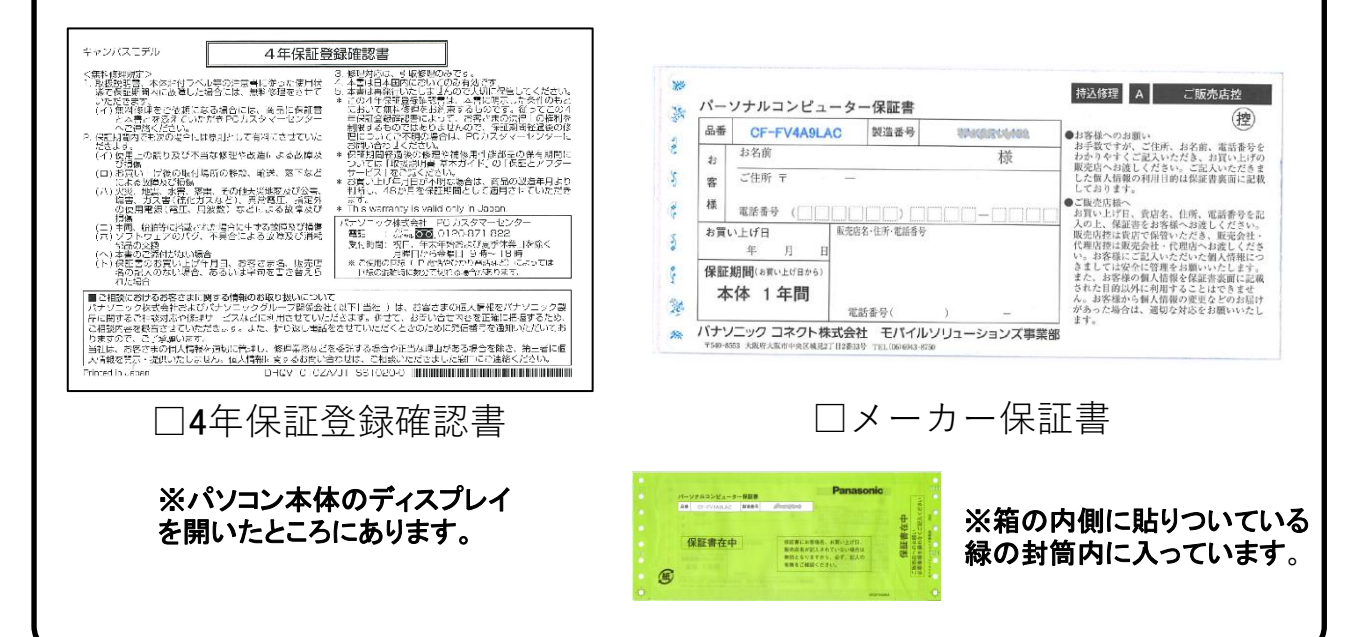

### 2-2.セットアップに必要な物を取り出して下さい。

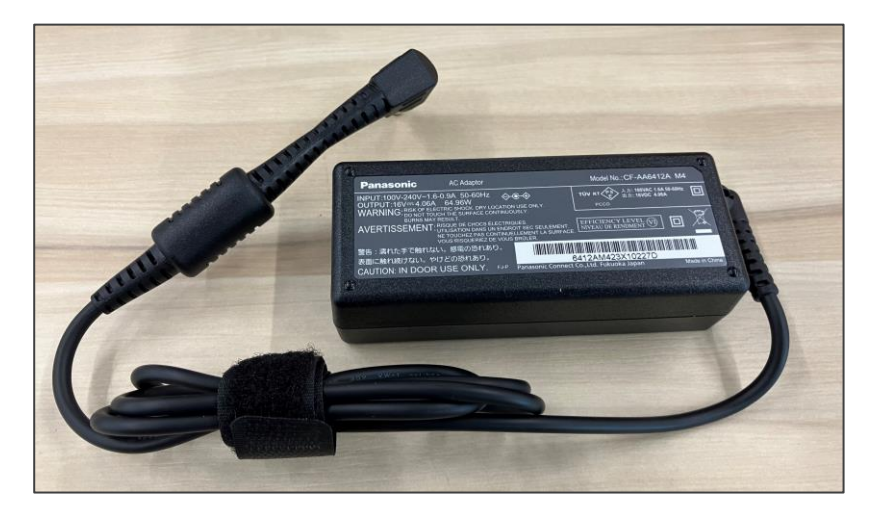

□ACアダプター

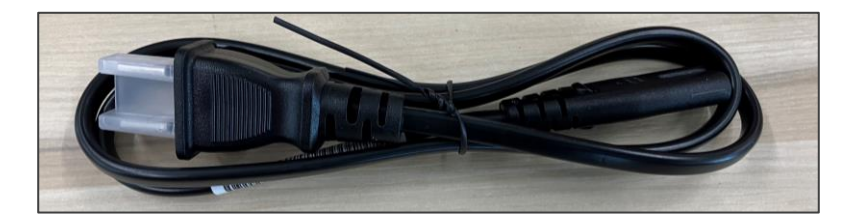

□電源コード

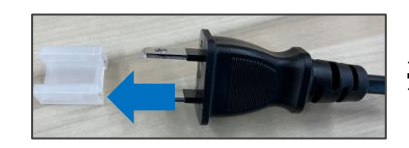

※先端の保護キャップを外します。

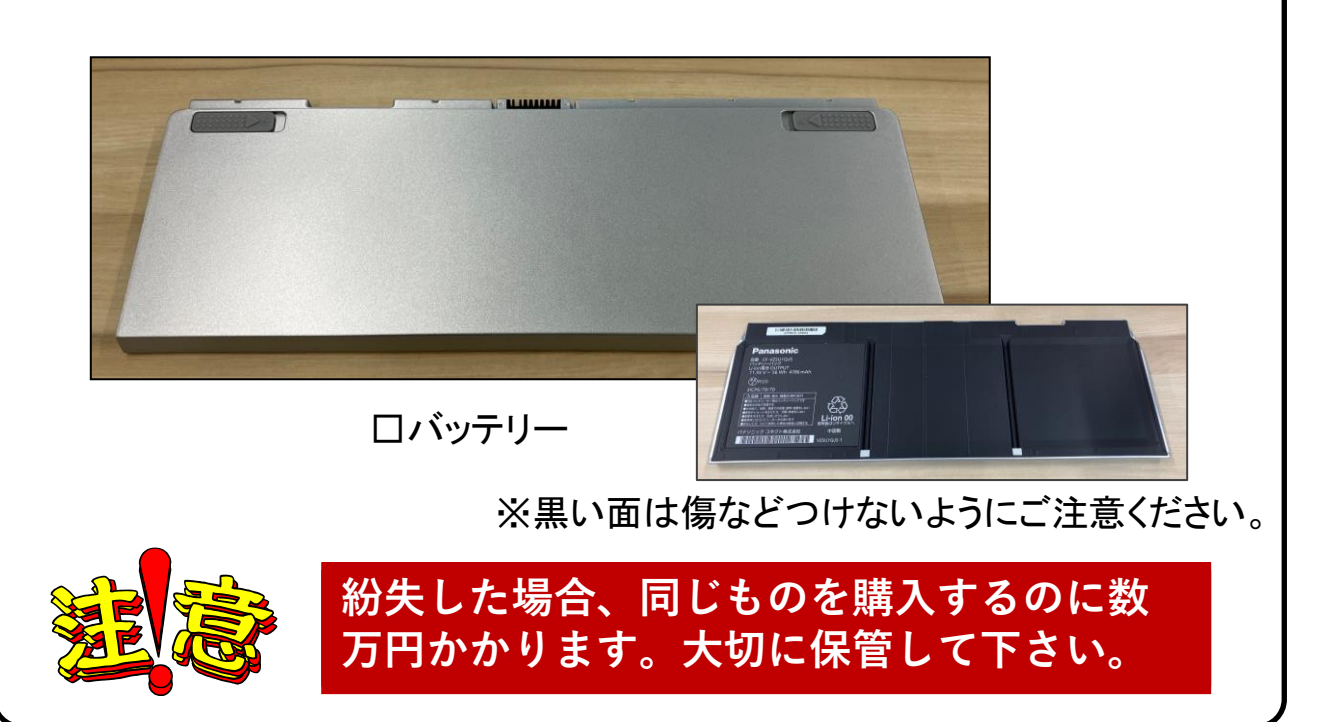

### 2-3.本体にバッテリーを取り付け、ACアダプターと電源 ケーブルを接続します。

【バッテリーの取り付け】

本体を裏返しして、取り付けます。 バッテリーのロック解除ボタンのある面を上側にして、矢印方向へ

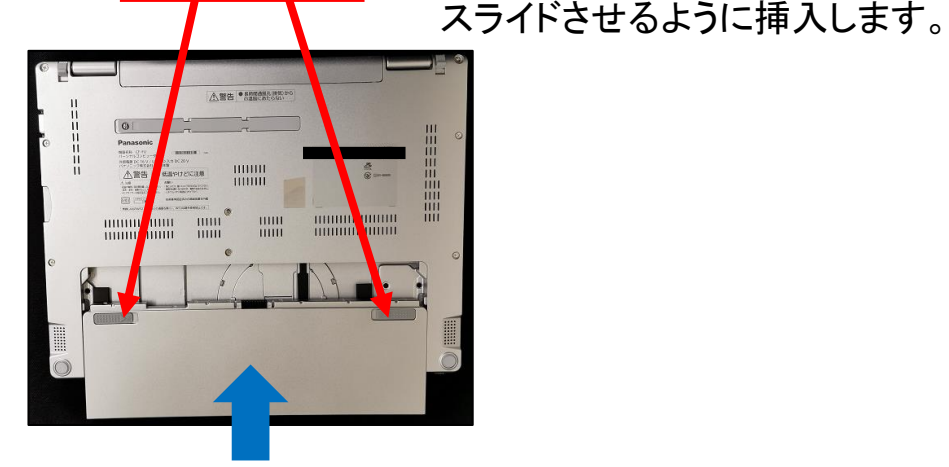

【ACアダプターと電源コードの接続】

①ACアダプターと電源コードを接続します。 ※奥までしっかり差し込んでください

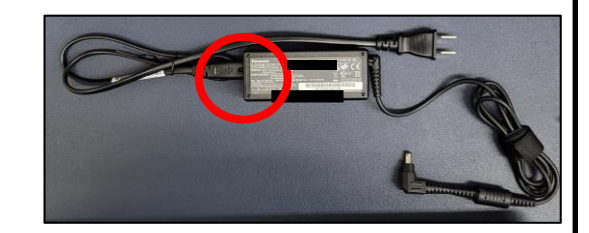

②ACアダプターのプラグを PC本体側面の「DC IN」 に接続します。

③電源コード側をコンセントに 接続します。 ※この時充電ランプがオレンジ色 に点灯すれば、ACアダプターと 電源ケーブルの接続はOKです。

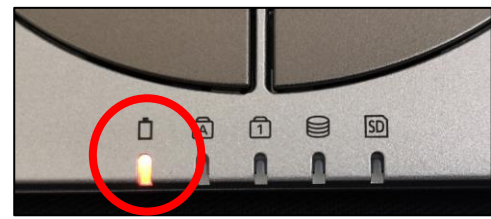

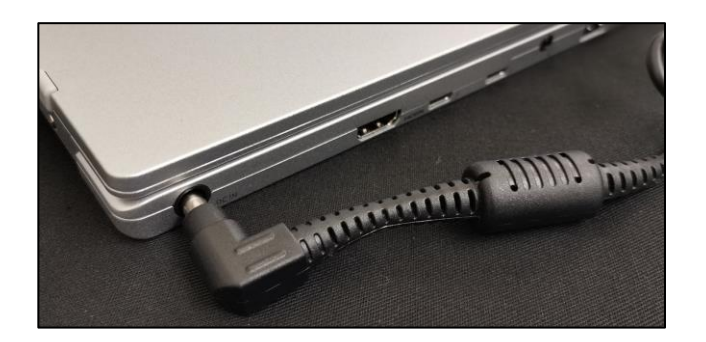

※セットアップ中は、電源に接続したままにして下さい。

### 2-4. セットアップの注意点

パソコンを起動し、一定時間操作を行っていないと「省エネ」の為、液晶画面を 自動的にOFFにする(スクリーンセイバーなどの)動作を行います。

セットアップ中に画面が暗くなったときはタッチパッドに触れると画面が戻ります。

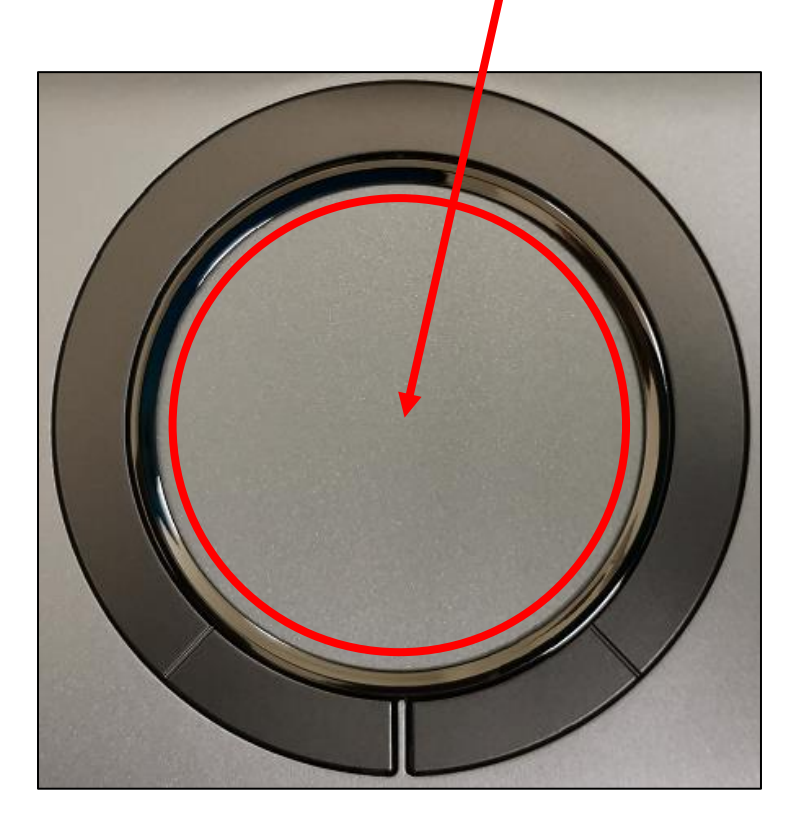

タッチパッドに触れても復帰しない場合

タッチパッドに触れても画面が戻らずに本体の電源ランプが点滅している場合は スリープモードという状態になっています。

その場合は、電源ボタンを操作すると画面が元に戻ります。 覚えておいてください。

※異常状態が長く続くとき(10分以上)は電話サポートにお問い合わせください。

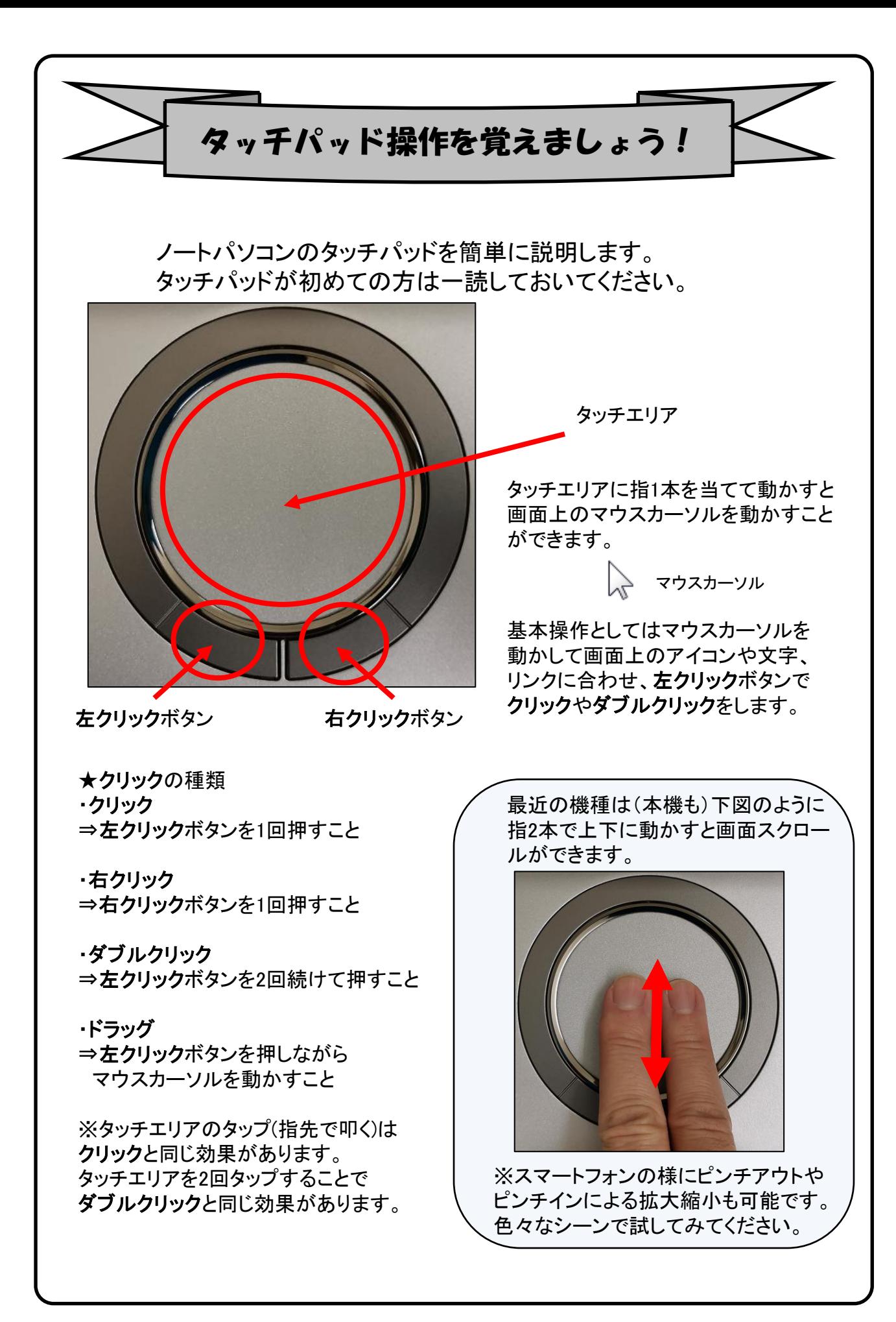

## 3. Windowsの設定(所要時間 約10分)

初めて電源を入れたときにWindowsのセットアップが開始されます。使用者ご 本人の登録など、基本的な設定を行いましょう。

#### 電源を入れたらセットアップ終了まで電源コードを必ず接続して、電源を切ら ないで下さい。

### 【Windowsセットアップの開始】

①パソコン本体の画面を開きます。 ※開く時は真ん中を持ってゆっくり開けてください。

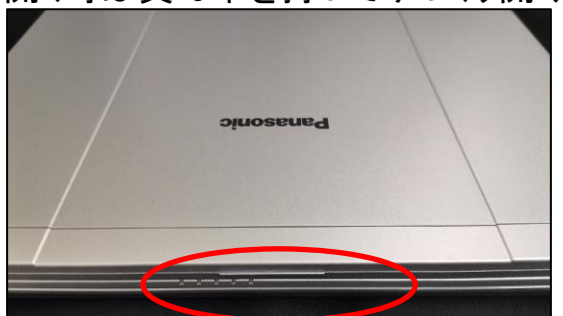

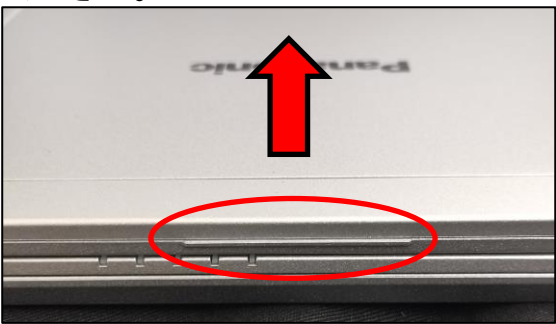

②本体左手前にある電源スイッチを2秒ほどスライドさせて電源を入れます。

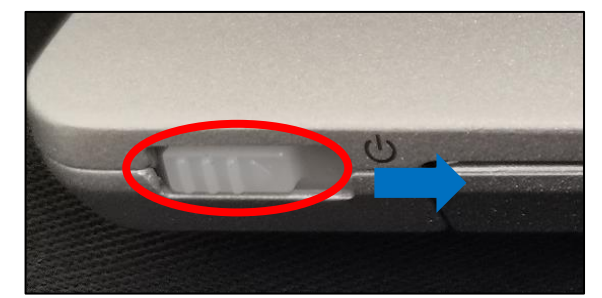

③右へスライドして下さい。 緑色にランプが点灯します。

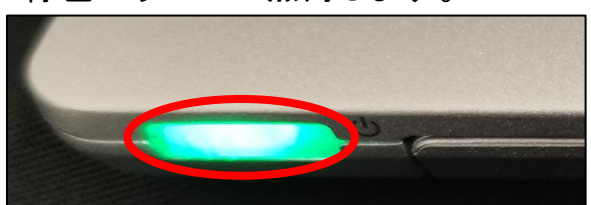

※赤ランプが点滅した場合 正しくバッテリーが装着されて おりません。ACアダプターを抜き バッテリーを正しく装着しなおして 下さい。

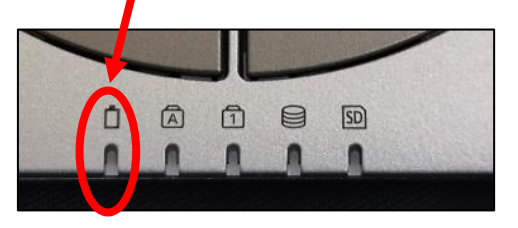

④メーカーロゴや「お待ちください」の表示があります。 そのまましばらくお待ち下さい。

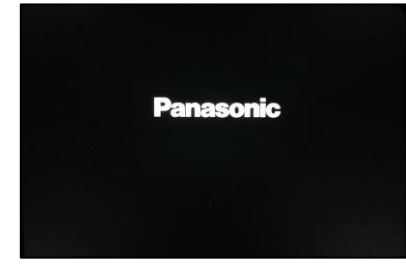

![](_page_9_Picture_15.jpeg)

![](_page_10_Picture_0.jpeg)

![](_page_11_Picture_0.jpeg)

NumLock機能が有効か無効かについては、1 のランプ が点灯している場合は有効になっています。

その他便利なキーについては48ページを参照して下さい。

## 【Windowsセットアップ手順】

![](_page_12_Picture_1.jpeg)

#### 「ネットワークに接続しましょう」

接続先を選択し【接続】 をクリック、 「ネットワークセキュリティキーの 入力」欄にパスワードを入力後、 【次へ】 をクリックします。 初期セットアップ中は【自動接続】に チェックを入れ、ネットワーク接続が切断 されないようにしてください。

※ネットワーク接続については 本テキスト【34ページ】を参照ください。

Wi-Fiに接続ができたことを確認後、 右下にある【次へ】をクリックします。

「アップデートを確認しています。」 と表示されたらそのまましばらく お待ちください。

自動で再起動を行う場合がありま す。

![](_page_12_Picture_8.jpeg)

「ライセンス契約をご確認くださ い。」 と表示されたら内容の確認し、 【同意】をクリックします。

![](_page_13_Picture_0.jpeg)

## 【Windowsセットアップ手順】

![](_page_14_Picture_1.jpeg)

「このデバイスを使うのはだれです か?」と表示されたら、 お好みの「PC利用時の名前(アカ ウント名)」を入力します。 日本語だと文字化けする可能性が ある為、半角英数、アルファベット での入力を推奨します。 入力したら【次へ】をクリックします。 ※オンラインアカウントを使用する(推奨) はクリックしないでください。

「確実に覚えやすいパスワードを 作成します」と表示されたら、 パスワードを設定します。 ※忘れることのないよう、必ずどこ かに控えておいてください。

入力したら【次へ】をクリックします。

「パスワードの確認」 と表示されたら、一つ前の画面で 入力したパスワードをもう一度入 力します。 入力したら【次へ】をクリックします。

「ここでセキュリティの質問を追加 します」 と表示されたら、パスワードを忘れ た際の質問と答えを設定し、 入力後、【次へ】をクリックします。 ※忘れることのないよう、必ずどこ かに控えておいてください。

## 【Windowsセットアップ手順】

![](_page_15_Picture_1.jpeg)

-<br>ティの質問 (3/3)

「このアカウントのセキュリティの 質問を作成します」

質問の選択肢は全部で6つありま す。

以下の中から3つの質問を選択し、 答えを設定してください。

最初のペットの名前は? 生まれた場所の名前は? 子供のころのニックネームは? 両親が出会った町の名前は? いちばん年上のいとこの名前は? 初めて通った学校の名前は?

![](_page_16_Picture_0.jpeg)

![](_page_17_Picture_0.jpeg)

「更新プログラムを確認しています」 と表示されたら、画面が切り替わる

※Windowsのバージョンにより【最新の 機能をインストールしています】という 表示される場合がございます。 表示されない場合は手順【㉙】に進ん

表示された場合には、Windowsの更新 は後でも行えますので、左下にある 【更新を停止してデスクトップに移動す る】をクリックします。

クリック後、画面が切り替わりますが、 改めて画面中央下部にある【更新を停 止してデスクトップに移動する】をクリッ

※Windows Update については本テキ ストの【40ページ】をご確認ください。

その後、パソコンが再起動を始めます。 再起動後にWindowsの「ログイン画面」 が表示されますので、初期設定の際 に「ログイン パスワード」を設定されて いる場合は設定した【パスワード】を入 力してください。

![](_page_18_Picture_0.jpeg)

![](_page_19_Figure_0.jpeg)

# 4.「デバイスの暗号化(BitLockerの機能)」

本項では、掲記の機能をお使いになるうえで知っておいていただきたいことを記 載しています。ご購入のパソコンをお使いになる前に本項をよくお読みになり、 正しくお使いいただきますようお願い致します。

# ◆ご利用時の重要なお知らせ◆ 必ずお読みください。 修理発生時のトラブルを回避します~

ご購入のパソコンはWindowsに搭載されている機能により、内蔵ストレージが暗 号化されている状態で修理を行うとOSの起動ができなくなる可能性があります。 これは、修理後にパソコンを起動するときに「回復キー」の入力を求められる場 合があり、正しくキーを入力できないことで発生します。

一部製品では内蔵ストレージの暗号化が自動的に実行されるため、次の「デバ イスの暗号化の自動実行に関する注意事項」に記載している手順を行い、暗号 化が実行されている場合は「回復キー」をバックアップして紛失しないように保管 して下さい。

#### ※暗号化を【オフ】にした後に、再度【オン】すると「回復キー」が変更されますので、 その場合は[回復キー]を改めてバックアップし直してください。

【回復キーの作成例】

![](_page_20_Picture_102.jpeg)

# ◆デバイス暗号化の自動実行について◆

## ■注意事項

ご購入のパソコンをMicrosoftアカウントまたは、Azure Active Directoryでご利用 になった場合、Windowsに搭載されているBitLockerの機能である「デバイスの暗 号化」により内蔵ストレージが自動的に暗号化される場合があります。

パソコンのセットアップ完了後、次の「■暗号化状態の確認」でパソコンの内蔵ス トレージが暗号化されているか確認してください。

該当するお客様は「■回復キーのバックアップ」を行い、紛失しないよう保管して 下さい。

■暗号化状態の確認

次の手順に従って、お使いのパソコンが暗号化されているか確認してください。 ※MicrosoftアカウントやAzure Active Directoryのアカウントを利用していない場合は、 白動的に暗号化されることはありません。

※画像は一例です。メーカー、モデルにより表示が異なる場合があります

![](_page_21_Picture_8.jpeg)

![](_page_22_Picture_0.jpeg)

![](_page_23_Picture_0.jpeg)

![](_page_24_Picture_0.jpeg)

![](_page_25_Picture_0.jpeg)

#### 必ず「回復キー」をバックアップし、紛失しないよう保管して下さい。

![](_page_26_Picture_0.jpeg)

# 5.Windows11の主な操作方法について [1]

注:説明の図にあるアイコン群は例であり、お手元のPCと異なる場合があります。

 $\hat{\mathbf{c}}$ 

Q

デスクトップ画面

【デスクトップ画面とスタートボタン】

起動後、ログイン画面でパスワードを入 力しサインインすると、右のようなデスク トップ画面になります。(起動時にロック画 面が表示されログイン画面にならないと さは画面を一度クリックしてください。)

デスクトップ画面で下のスタートボタン をクリックするとスタート画面を表示しま す。

このスタート画面で起動したいアプリを選 びクリックして実行します。

スタート画面上部にはピン留め済みの アプリのアイコンが表示されます。 右側にある丸をクリックする事で表示 ページを切り替えることができます。

スタート画面下部には[おすすめ]は直 近でよく使用されているアプリが表示さ れます。 次ページから詳細を説明します。

スタート画面 【インターネットブラウザ「Edge」(エッジ)について】 Windows 11 ではインターネットを見るアプリ(ブラウザ)はEdgeを使います。 (従来のWindowsのブラウザは「インターネットエクスプローラ(IE)」でした。) インターネット接続環境が整ったらEdgeを使ってインターネットを利用してく ださい。 ※37ページ、 38ページ、42ページにもEdgeの説明があります。 Edgeのアイコン

![](_page_27_Picture_9.jpeg)

## 設定したパスワードを忘れた場合、パソコンが使えなく なり、パソコンの初期化(OSリカバリ)が必要になります。

※パスワードは変更することも可能です。(32ページ)

# Windows11の主な操作方法について [2]

注:説明の図にあるアイコン群は例であり、お手元のPCと異なる場合があります。

【スタート画面基本操作方法】

スタート画面を表示して、 そこに表示されているアイコンをクリックするとアプリが起動します。

![](_page_28_Picture_4.jpeg)

![](_page_28_Picture_5.jpeg)

# Windows11の主な操作方法について [3]

注:説明の図にあるアイコン群は例であり、お手元のPCと異なる場合があります。

【スタートメニューのカスタマイズ】 スタート画面上部の「ピン留め済み」に よく使うアプリを追加することができます。

~ 例、アプリ「メモ帳」をピン留めします。 ~

※アプリ「メモ帳」は、 [すべてのアプリ]内の[ま行]にあります。

![](_page_29_Picture_145.jpeg)

一覧画面で目的のアプリ、 ここでは「メモ帳」を探し、右 クリックします。

表示されたメニューの「ス タートにピン留めする」をク リックします。

![](_page_29_Picture_146.jpeg)

追加されました。

・位置の変更 アイコンをドラッグ(9ページ参 照)してみてください、位置が変 更できます。

・削除(【すべてのアプリ】の項目 からは削除されません) アイコンを右クリックします。 表 示されたメニューで「スタートか らピン留めを外す」をクリックしま す。

![](_page_29_Picture_12.jpeg)

## Windows11の主な操作方法について [4]

注:説明の図にあるアイコン群は例であり、お手元のPCと異なる場合があります。

![](_page_30_Figure_2.jpeg)

終了時、変更や新しく作ったファイルを保存する場合は「名前をつけて保存」 画面になりますがその際、ファイルをどこに保存したかは、下図を参考に意 識して覚えておいてください。

![](_page_30_Picture_4.jpeg)

![](_page_31_Picture_0.jpeg)

![](_page_32_Picture_0.jpeg)

![](_page_33_Picture_0.jpeg)

「無線LAN」(ムセンラン)や「Wi-Fi」(ワイファイ)という機能をご存知でしょうか? パソコンでインターネットを行う時に、LANケーブルを使わずに無線電波で接続す る機能です。 無線LANには「無線LAN親機」と「無線LAN子機」が必要ですが、現 在ほとんどのノートパソコンには(もちろん本機種にも)その子機の機能が内蔵さ れています。

無線LANによるインターネット接続

![](_page_33_Figure_3.jpeg)

無線LANを自宅で実施したい場合は、別途、無線LAN親機の購入が必要です。 プロバイダからレンタルすることもできます。 接続希望の場合はプロバイダにお問い合わせください。

※無線LANは無線電波を使用するため自宅に設置しても、隣近所に電波が 飛んでいます。そのため、他人に使われないように無線LAN接続は一般にパ スワードを設定しています。パスワードは「アクセスキー」「接続キー」「暗号 キー」などメーカー毎に呼び方が違います。 ※無線LAN親機には「SSID」(親機の名前)が設定されています。 ※SSIDとパスワードがわかれば無線LANは簡単につながります。

![](_page_33_Figure_6.jpeg)

![](_page_34_Figure_0.jpeg)

#### インターネット(Wi-Fi)接続方法

①画面右下の日付、アイコンが表示されている部分 ^ A ® ® 202/12/07 0 の マークをクリックすると【①:左側の画像】の通知領域が表示されます。 をクリックすることで「Wi-Fi」の接続先一覧が表示されます。 【①:右側の画像】

②ネットワーク セキュリティ キー(パスワード)を入力します。 ※自動的に接続のチェックを入れておくことで、次回以降パスワードの入力手 順を省くことができます。

③入力が出来たら「次へ」ボタンをクリックします。

④「このネットワーク上の他のPCやデバイスが、このPCを…」と表示される 場合があります、その場合は「いいえ」をクリックします。

⑤「検証し接続しています」と表示されるので、しばらくお待ちください。

⑥接続が完了したら、図のように | ⑱ | マークが | ⊗ | マークに変わります。

※ 图 マークになっていればインターネット接続完了です。  $A \bigotimes 2022/12/07$ 

![](_page_34_Picture_104.jpeg)

⑥

![](_page_35_Picture_0.jpeg)

インターネット接続はさまざまな方法があるため、詳細は契約した接続業者 (インターネットサービスプロバイダ)のコールセンターにお尋ねください。

また、4ページに記載の「大学生協無料パソコン電話サポート」もご活用くだ さい。

ただ、最近はインターネット用の「LANケーブル」を接続するだけで、設定等 は必要なしで接続できるケースが多いので、ここではその例を記載します。

![](_page_35_Picture_4.jpeg)

用意するもの:LAN(ラン)ケーブル

家電販売店や大学生協に売っています。

1m、3m、5m、10mなど様々な長さのものがあります。

必要な長さのものを1本用意してください。

プロバイダと契約し工事が終わると、モデム(またはモデムルーター)という機械を設 置してくれています。そのモデムの説明書に従い、モデムの電源を入れてください。

パソコンのLANポートとモデムのLANポートをLANケーブルでつなぎます。モデムの LANポートは機種により複数ある場合、1つの場合もあります。

![](_page_35_Figure_11.jpeg)

パソコンの電源を入れブラウザを起動し、インターネットにつながることを確認して みてください。 この時「このネットワーク上の他のPCやデバイスが、このPCを検出 できるようにしますか?」と表示された場合は「いいえ」をクリックしてください。

※以上でつながらない場合は設定の必要なケースです。 プロバ イダや大学生協電話サポートに接続方法をお尋ねください。

![](_page_36_Picture_0.jpeg)

![](_page_37_Picture_0.jpeg)

![](_page_38_Figure_0.jpeg)

### 6. Windows Update ※よくお読みください

セキュリティを向上させたり、不具合を解消する機能がWindows Updateです。 Windows Updateを行わないとトラブルの原因になったり、ウイルスに感染して しまう可能性があります。

Windows11の不具合やセキュリティ上の問題が発見された場合、修正する更 新プログラムがインターネット上に公開されます。

この更新プログラムをダウンロードし、Windowsを最新状態に保つのが Windows Updateです。Windows Updateはインターネットにつなぐことにより自 動で行われます。

パソコンを購入した際には、メーカーの生産からお手元に届くまでの間に修正 プログラムがたまっている為、必ずWindows Updateを行って最新の状態にす る必要があります。

Windows Updateは<u>インターネットに接続すること</u> により自動で行われます。言い換えれば、ネットに つながないとUpdateは行われず、最新の状態に 保てません。普段ネットにつながない方も定期的 につなぐように心がけてください。アップデートは、 電源ケーブルを接続した状態で行ってください。

**Windows Updateとは?** 

Windows Updateとはインターネットを通じてWindowsやOffice製品(WordやExcelなど)の 発売後に見つかった問題を修正したり、新しい機能を追加する作業のことです。

他にもウイルスが忍び込むセキュリティホール(セキュリティの欠陥)をなくし、悪質な攻撃 に負けないように、強化することもWindows Updateでは行われます。

通常はWindows Updateの自動更新が有効になっているので、定期的に更新されるように なっています。とても便利な機能ですが、更新中はパソコンが少々遅くなったり、パソコン の再起動が必要な場合もあり、面倒に感じることもあります。

しかし、Updateをせずに使い続けると、不具合が修正されなかったり、セキュリティの欠陥 が残ってしまうなど、とても危険です。

#### パソコンを安全に使い続ける為には、 常に最新の状態にしましょう!

### Windows Update更新中の注意

Windows Updateのダウンロード中やインストール中はパソコン全体の動作が 遅くなります。異常ではありませんので、そのままご使用ください。

![](_page_40_Picture_2.jpeg)

Windows Updateを行った後、Windowsのシャットダウンが左の様な画面になり、 通常以上の時間が(10分~30分以上)かかるときがあります。 それはパソコンがUpdate後の再設定をおこなっていますのでその際は 電源を無理やり切らずに自然にシャットダウンされるのを待ってください。

※異常状態が長く続くとき(20分以上画面が変わらない等)は、電話サポート にお問い合わせください。

![](_page_41_Picture_0.jpeg)

## 7. 【活用編】LANポート、USBポートについて

パソコンにはいくつか種類の異なる、差込口(ポート)があります。 それぞれ用途によって使い分けますが、ここでは代表的なLANポートと、 USBポートをご紹介します。

### LANポート

このポートはLANケーブルを使って学校などで学内ネットワークに 接続する時や自宅でインターネットに接続する時に使用します。

![](_page_42_Figure_4.jpeg)

### **【その他のポートについて】**

![](_page_42_Figure_6.jpeg)

## 7. 【活用編】USB機器を使おう!

USBメモリやUSB HDDを使ってみましょう。USB機器はセットアップ済みパソコン のUSBポートへ挿すだけで自動認識してすぐに使えます。

![](_page_43_Picture_2.jpeg)

□USBメモリ □USB HDD

![](_page_43_Picture_4.jpeg)

USBメモリやUSB HDDは「外部ストレージ」とも言い、データのバックアップ や受け渡しに手軽で便利です。ただし、小さなものなので、なくしたり壊し たりしないように注意しましよう。 特に個人情報が含まれるデータを保存 する際は紛失に注意です。(パスワードで保護できる機種もあります)

![](_page_43_Picture_7.jpeg)

接続はこんなに簡単なUSB機器ですが、外すときは注意が必要です。 必ず次の手順を踏んで外して下さい。

例、 「USB Mass Storage Device」という名前のUSBメモリの取り出し方法

![](_page_43_Picture_10.jpeg)

## 7. 【活用編】バックアップの必要性

パソコンの保存データのバックアップについて簡単に説明します。

【バックアップの必要性】 パソコンは人が作った機械です。必ずいつかは壊れます。 また、取り扱いや運が悪いと短期間で故障することもあります。

パソコンが故障してしまったときには、保存されていたファイルが壊れたり 修理に出した際にデータが「全て消去」される場合が多々あります。

また、うっかりミスで大事なデータを消してしまったり、悪意でデータを消して しまう「コンピュータウイルス」にかかることもあります。 そのような時の為に、大事なデータは定期的に「バックアップ」をして下さい。

【バックアップの基本】 基本は「パソコンが壊れて自分が苦労して作ったデータが消えてなくなること を防ぐこと」です。原則は「大事なデータは2か所に保存」(パソコンと外部ス トレージの2か所に保存が基本)です。 理由は「二つの機械が同時に壊れることはまずない」からです。

【バックアップ方法】

「バックアップ」は難しいことではありません。上記の基本を参考に、大事な データをUSBにつないだ外部ストレージや下記の光学ディスクにも保存して ください。 それだけで完了です。

【バックアップの時期】

毎月始め等、定期的に計画して行いましょう。 また、大事なレポート作成中は随時(毎日、毎時、休憩毎)に実施。

【バックアップに必要な機器(別途購入が必要)】

#### ① 外付けハードディスク(HDD)

最近では、「小型」で「大容量」のUSB接続のHDDも多く販売 されています。USBポートに差込むだけで、簡単に使えます。

② USBメモリ

USBメモリも、USBポートに差込むだけで使えます。小型です ので持ち運びにも便利です。 HDDより小容量です。

③ 外付ドライブとCD-RやDVD-Rなどの光学ディスク CD-RやDVD-Rなどのディスクに保存も出来ます。 ディスクなどメディア自体は安価です。

![](_page_44_Picture_16.jpeg)

![](_page_44_Picture_17.jpeg)

## ●用語集(五十音順)

### アップデート

ソフトウェアの小規模な更新、改善、修正、機能追加などのことを呼びます。 大規模な更新の場合はアップグレードと呼びます。

アプリケーションソフト、アプリ 文書の作成、数値計算など、ある特定の目的のために設計されたソフトウェアのことを呼びます。

#### インストール

パソコンでアプリケーションソフト(Wordやメールソフト等)が使用できるように 設定する為の作業です。

#### ◆ シリアル番号

ハードウェアのメーカー側で所有者の管理や偽装を防止するなどの目的で 製品ごとに割り当てた番号。修理に出したり、ユーザー登録時に必要になります。

![](_page_45_Picture_8.jpeg)

#### OSとアプリケーションソフト等のプログラムの総称をソフトウェアと呼びます。 例:OS(Windows、macOS 等) アプリケーションソフト(Word、Edge、ウイルスバスター等)

#### ダウンロード

インターネット上からファイル(文章、音楽、画像等)をパソコン上に保存する 作業です。

#### バックアップ

パソコンの中のデータをUSBメモリや外付けHDD等にコピーを行う作業です。 パソコンの故障や操作ミスによってデータが消えてしまった時の為に行います。 バックアップ例:文書、写真、音楽、メール、インターネットのお気に入り等

#### ハードウェア

パソコンを構成している部品や周辺機器等の総称をハードウェアと呼びます。 例:HDD、メモリ、キーボード、マウス、ディスプレイ、プリンタ、iPod等

#### プロダクトキー

ソフトウェアのメーカー側でユーザ管理やソフトウェアの不正コピー防止のために 発行している番号。ソフトウェアのインストール時やユーザー登録時に使用する。

#### ◆ メモリ

データの保存場所であるHDDから、データを処理するCPUに渡すデータを 一時的に置いておくための部品です。 メモリの容量が大きいと一度にたくさんのアプリケーションソフト(Word、 ブラウザ等)を使用できたり、動作がスムーズになります。 ノートパソコン用のメモリ

![](_page_46_Picture_206.jpeg)

### ●各種キーについて

![](_page_47_Picture_17.jpeg)

#### **ス字入力でよく使うキー**

(用途は一例です)

![](_page_47_Picture_18.jpeg)

![](_page_47_Picture_19.jpeg)

## 持ち運び時の注意事項

### ディスプレイが破損するおそれがありますので取り 扱いには十分注意してください。

持ち運ぶ際は、ディスプレイやディスプレイ周りのキャビネット部 を持たないでください。

![](_page_48_Picture_3.jpeg)

キーボード上にペンや書類、 ノート、イヤホン等のものを はさんだ状態のままディスプレイを 閉じないでください。

スペースの少ないカバン、 パソコンケース等に硬いものと 重ねて詰め込まないでください。

自転車のかごに入れて運搬 しないでください。非常に強い 振動・衝撃が継続して加わり 故障の原因になります。

![](_page_48_Picture_7.jpeg)

![](_page_48_Picture_8.jpeg)

![](_page_48_Picture_9.jpeg)

![](_page_48_Picture_10.jpeg)

![](_page_48_Picture_11.jpeg)

タブレットスタイルの状態で持ち運ばないでください。

## ●セットアップが終わったら・・・

セットアップが終わったら、詳しい取扱説明書をインターネットで 確認をしましょう。

<https://askpc.panasonic.co.jp/dl/manual.html#campus>

#### 本製品には、付属品以外に以下の取扱説明書があります。合わせてご覧ください。

『取扱説明書 基本ガイド』 『取扱説明書 活用ガイド』

以下のURLを参照してください。 https://askpc.panasonic.co.jp/dl/ manual.html#campus

![](_page_49_Picture_6.jpeg)

11 取扱説明書 操作マニュアル』 ① 取扱説明書 Windows 入門ガイド

(タスク バーの まをクリック) - 同 (マニュアル選択) をクリックする

マニュアル選択ユーティリティが起動します。 この画面でご覧になりたいマニュアルを選択して「開く1を クリックしてください。

![](_page_49_Picture_10.jpeg)

![](_page_49_Picture_11.jpeg)

マウスはパソコンに電源が入っていても自由に抜き 差しできますが、USBメモリのようなデータを保存し ておく機器の場合は、『操作マニュアル』「周辺機 器」の「USB機器を接続する」の手順を踏んで外さ ないと、壊れることがあります。